## **How to use Google Forms as Contact Forms**

by Shirley Lu '15 and Eni Mustafaraj

*HTML*

- 1. Create your Google Form. Title, Descriptions, and Themes don't matter.
- 2. View the live form.

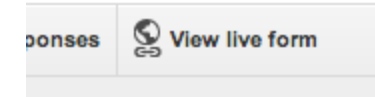

3. Right click and click "View Page Source"

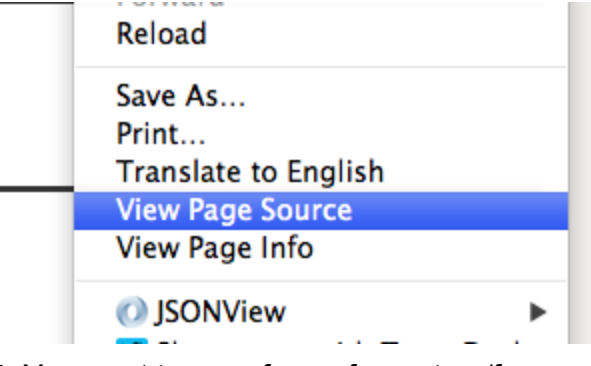

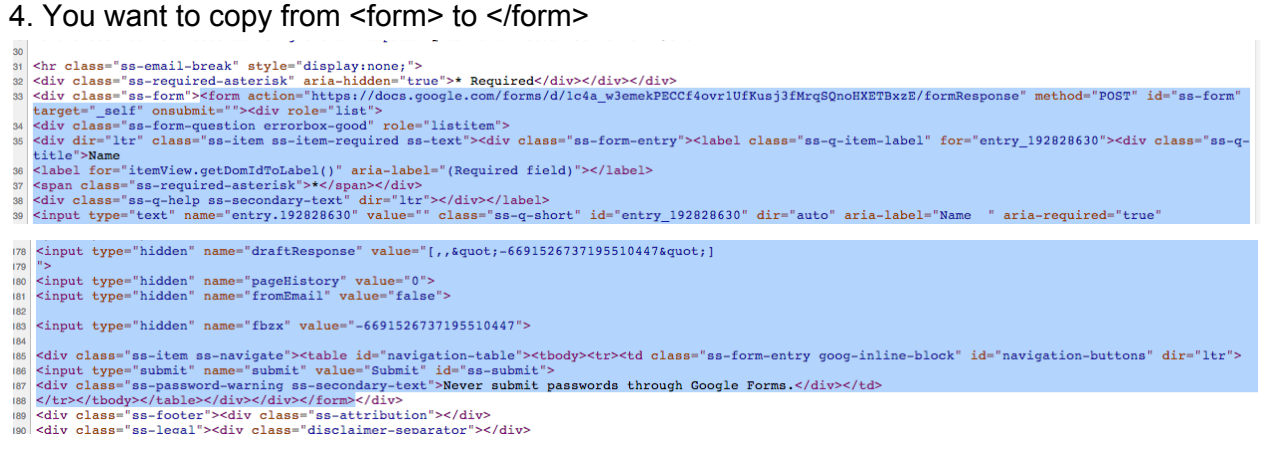

5. Remove all of the <div>s that look like:

<div class="required-message">This is a required question</div>

- 6. Wrap the <form> with <div id="fContent"> </div>
- 7. Change the <form> tag's target to "hidden\_iframe"

*CSS*

At the top of the page find the document-level CSS provided by Google. Copy its content in a separate file. Edit the file to style the elements in different ways, or add more styles as desired. Comment out things like background-image or add your own images.

## *Javascript*

To suppress the automatic Google Form reply, you can write some Javascript/jQuery code and connect to your HTML file. In the Lecture example, it will look like this:

```
<script>
function show_form_answer(){
  $("#fResponse").html(
  $("\langle p\rangle").text("Thanks for contacting me!")
                  .addClass("answer"));
 }
</script>
```

```
<form
action="https://docs.google.com/forms/d/1SkvcoXcd8VbeKUg8gPGGgOMYjdYGZ-BA7jWEf
Aq4Lkc/formResponse"
method="POST" id="ss-form" target="hidden_iframe"
onsubmit="show_form_answer(); return false;">
```
## *Google App Scripts*

The following part is optional. It's if you want to send an email to the person who owns the form about

1. Open your Form Response spreadsheet and click on Script editor...

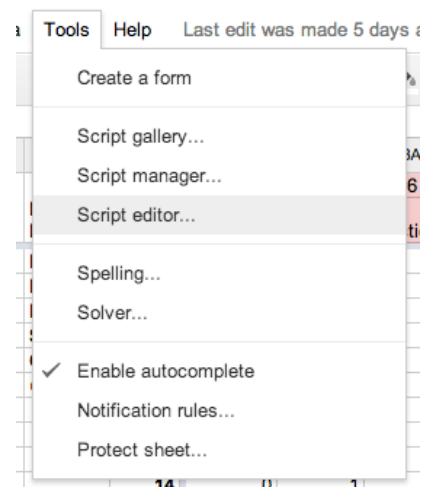

2. Paste the following script into the script editor.

```
function sendInquiry () \{var to = "xlu2@wellesley.edu"; // CHANGE THIS to recipient e-mail
 MailApp.sendEmail(to, //to Email
                   "New message from website", //Subject
                   "Check your spreadsheet!"); //Message
}
```
## 3. Set a trigger:

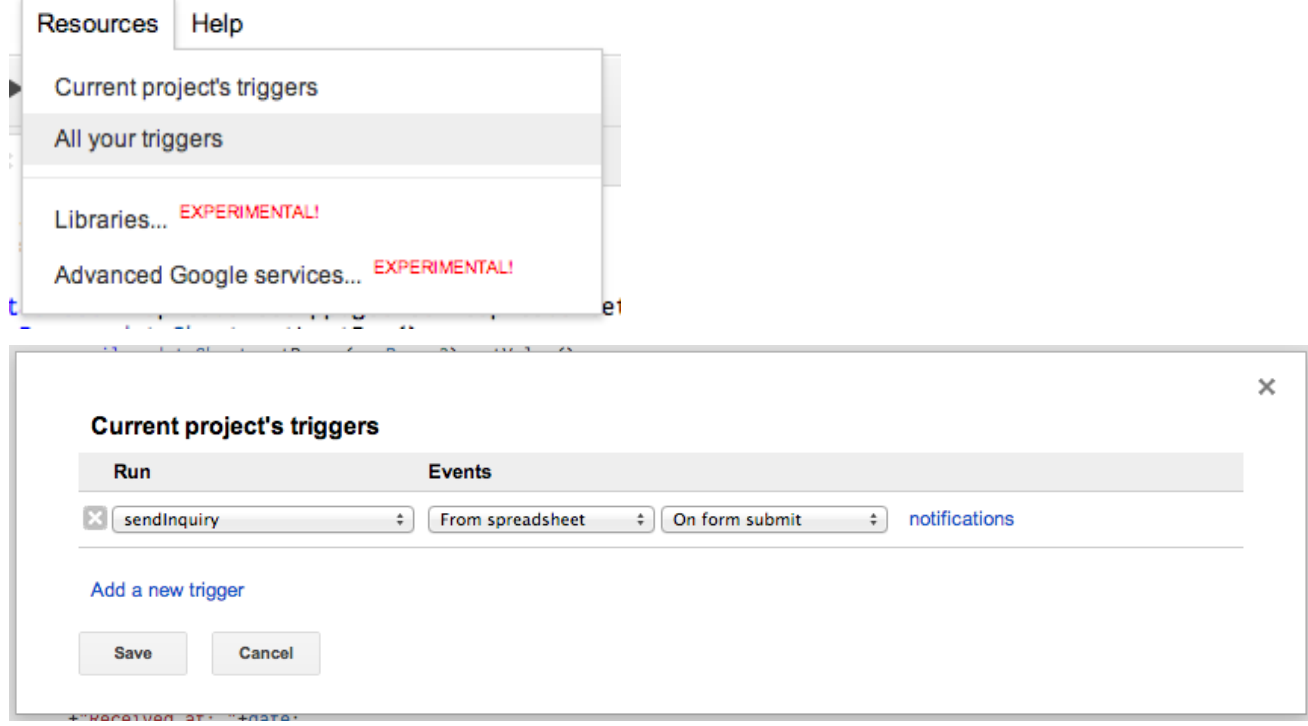

You're good!